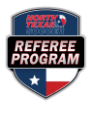

## **Registering for an All-Referee Clinic or Other Supplemental Training**

## **Step 1:** Log on to [https://ntxreferees.omgtsys.com](https://ntxreferees.omgtsys.com/) and click on MEMBER SIGN IN.

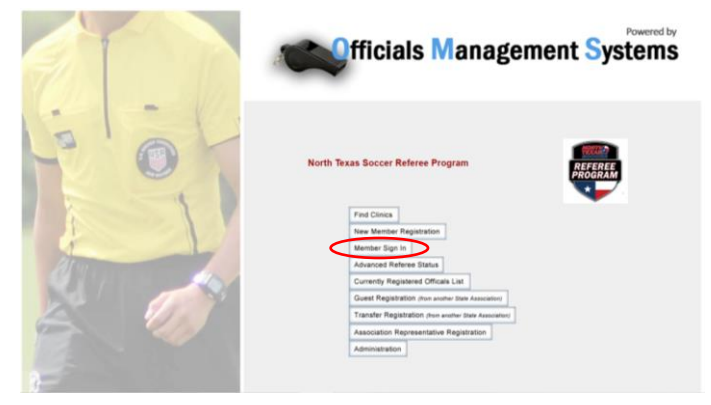

## **Step 3:** Choose REGISTER FOR CLINIC/FITNESS TEST under the Registraiton menu.

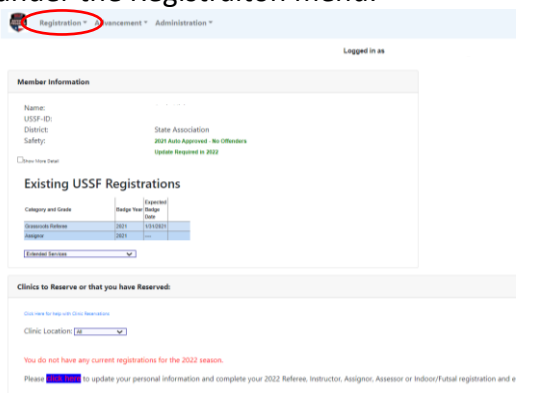

**Step 2:** Update any profile information (if necessary) and click SUBMIT INFORMATION UPDATE.

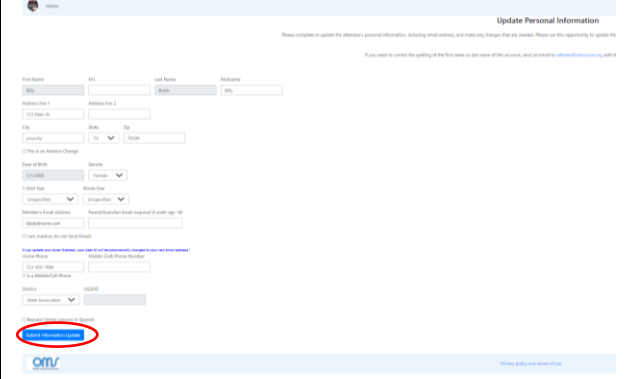

**Step 4:** Choose SUPPLEMENTAL TRAINIG for correct license type and click SUBMIT REQUEST.

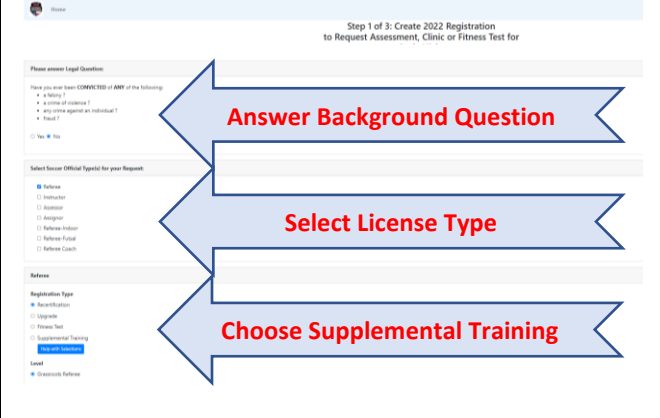

STEP 5: RESERVE the correct All-Referee Clinic & click on CONTINUE TO NEXT STEP. On the following screen, CLICK HERE TO COMPLETE REQUESTS AND PAY FEES.

*(Note: There is no fee for the clinic. There is a \$10 fee for the fitness test for Grassroots Advanced and Regional Referees.)*

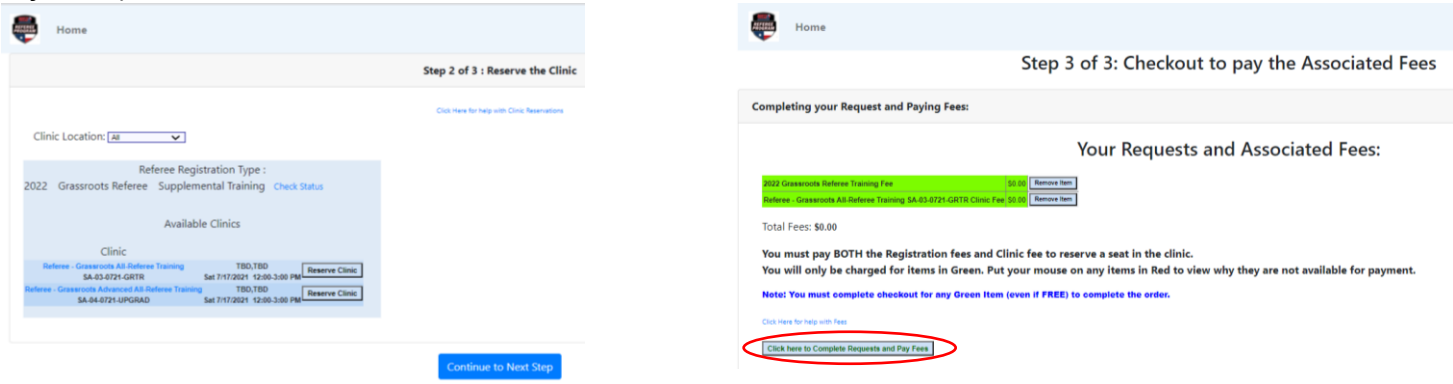